## **آموزش ورود اطالعات کاال و طرف حساب از فایل اکسل )پالس(**

## **ورود طرف حساب از فایل اکسل:**

برای این منظور روی گزینه مشخص شده کلیک نمایید.

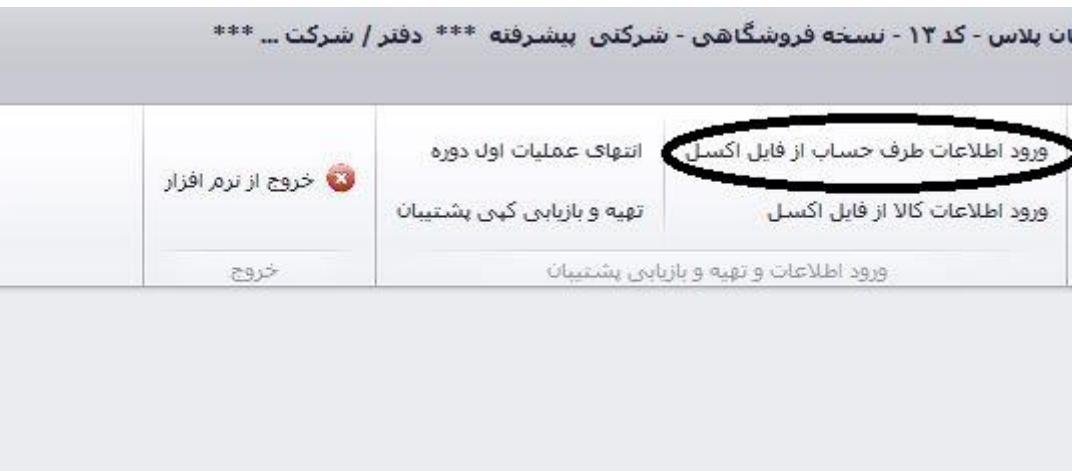

با کلیک بر گزینه مشخص شده بالا، صفحه زیر باز میشود. ابتدا بر گزینه (۱) کلیک کرده و فایل اکسل ذخیره شده در سیستم خود را انتخاب نمایید. سپس گزینه )2( "بارگذاری از فایل اکسل" را کلیک نمایید . قبل از این کار در قسمت 3 نام صفحه اکسل مورد نظر را وارد کنید. سپس اقالم در جدول پایین آن ظاهر خواهد شد، با توجه به ستون های موجود ، از قسمت شماره ۴، هر عنوان را به ستون مورد نظر اختصاص میدهیم. (توجه کنید که اولین ستون سمت راست و از شماره صفر آغاز میشود. (

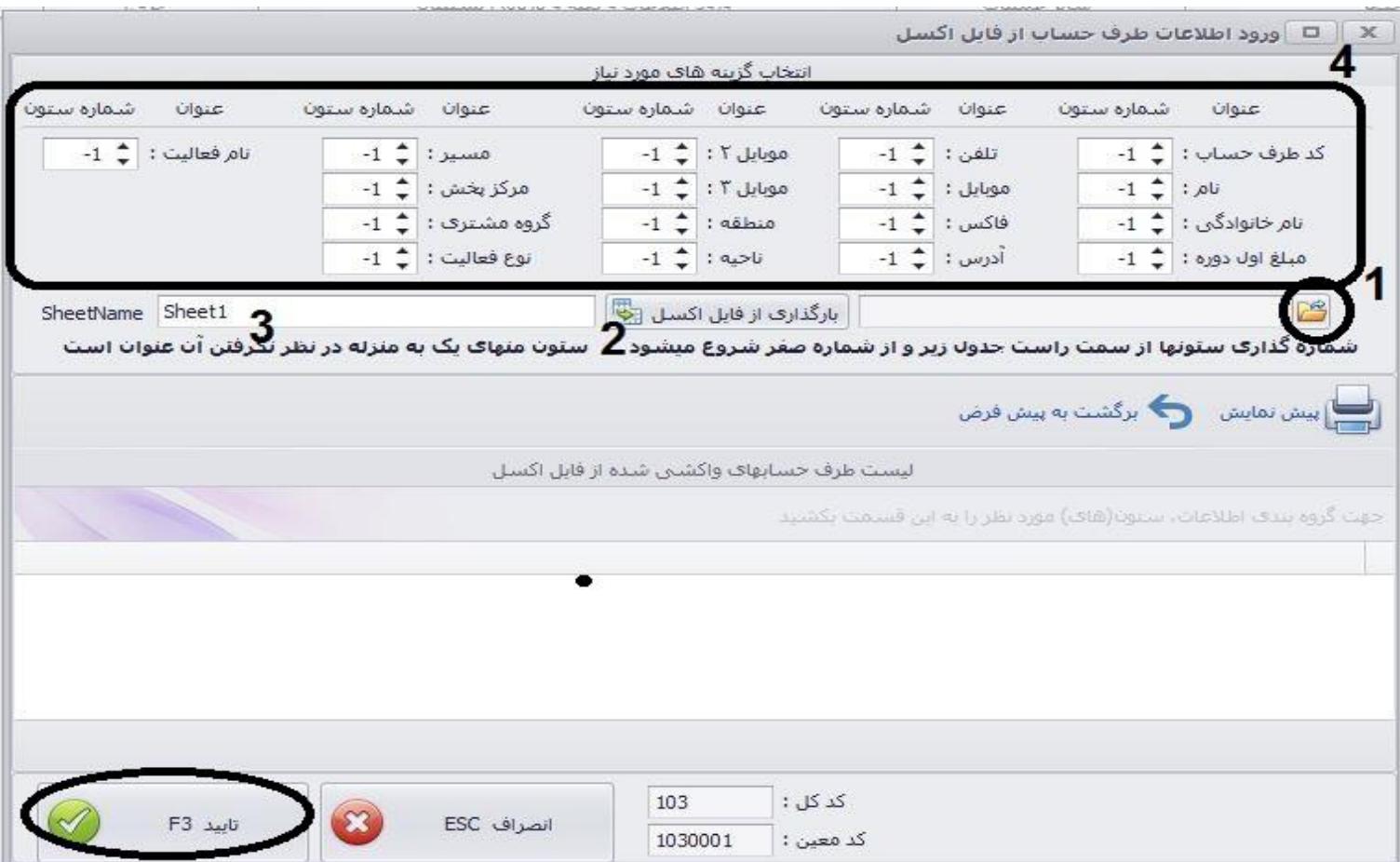

## **ورود کاال با فایل اکسل:**

برای این منظور بر روی گزینه نشان داده شده کلیک مینماییم.

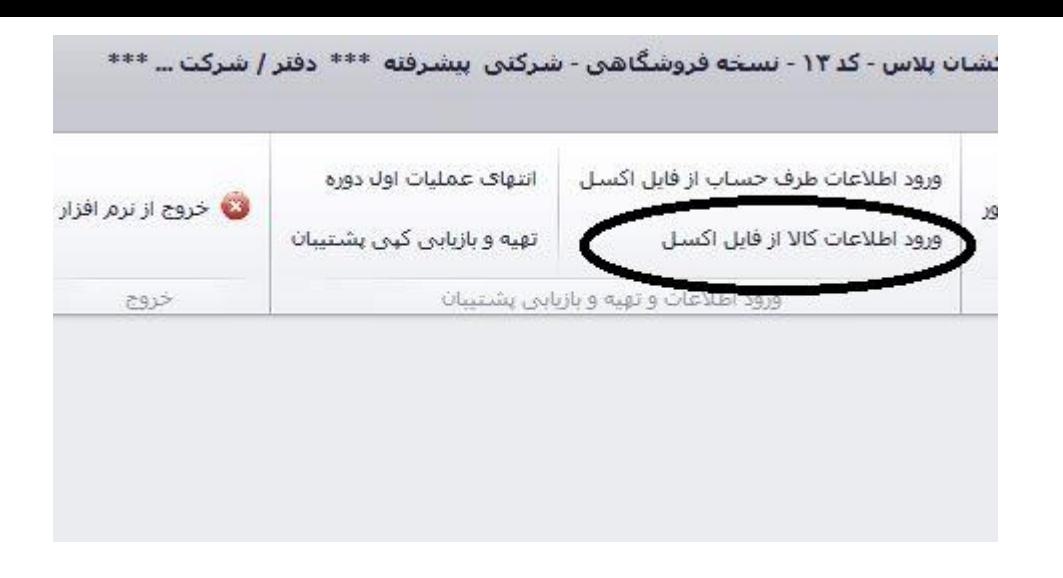

پس از کلیک بر گزینه "ورود اطلاعات کالا از فایل اکسل" ، صفحه زیر باز میگردد. در این صفحه همانند ورود اطلاعات طرف حساب، ابتدا بر روی گزینه ١ کلیک کرده و فایل اکسل موجود در کامپیوتر را انتخاب میکنیم و در قسمت 3 نام صفحه مورد نظر در اکسل را وارد کرده. سپس گزینه ،2 بارگذاری فایل اکسل را کلیک مینماییم. اطالعات کاال طبق ستون های موجود بارگذاری خواهد شد.

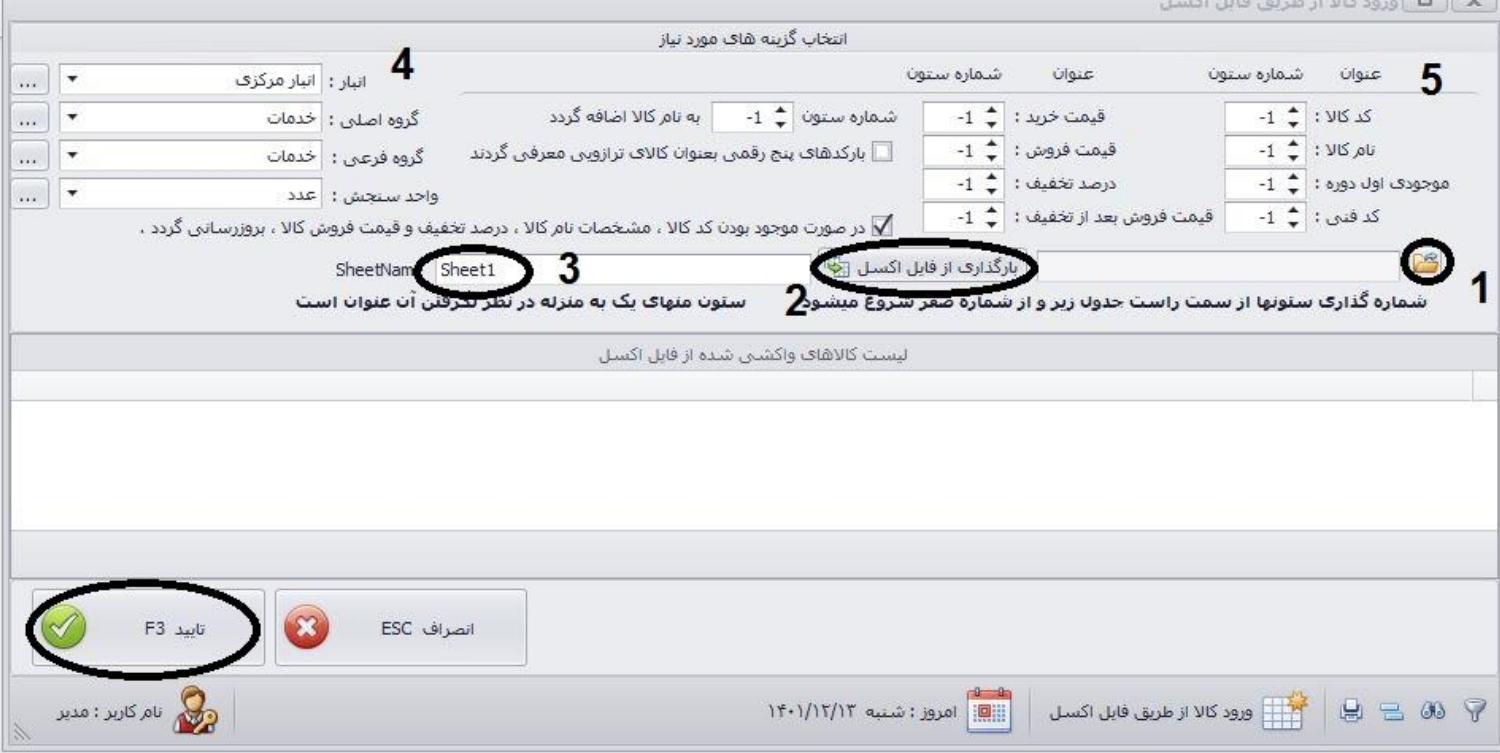